Java

Fall 2009 Instructor: Dr. Masoud Yaghini

# Outline

- Installing the NetBeans IDE
- First NetBeans IDE Project
- IDE Windows
- Source Editor
- Customizing the IDE
- References

# **Installing the NetBeans IDE**

# **Installing the NetBeans IDE**

- 1) Execute the installer
  - you will see the NetBeans 6 welcome page

# **Installing the NetBeans IDE**

# 2) Click the Customize button to select which features you want to install

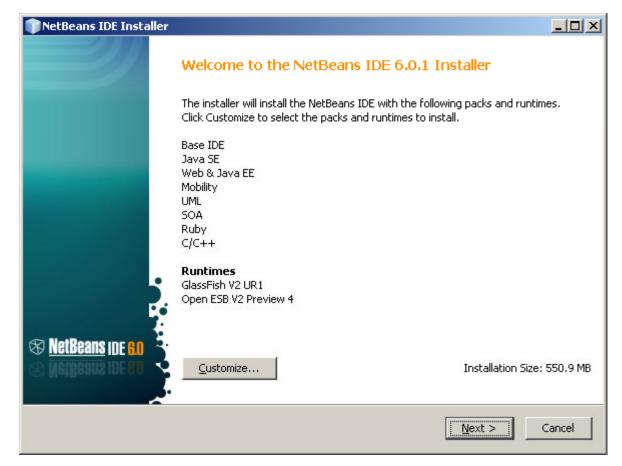

# Installing the NetBeans IDE

## 3) Select Base IDE, Java SE, and UML, and click OK

| 🕌 Customize Installation 🔀                                                                                                    |                                                              |
|----------------------------------------------------------------------------------------------------|--------------------------------------------------------------|
| Select packs and runtimes to install from the list below.                                                                                                    |                                                              |
| <ul> <li>✓ Base IDE</li> <li>✓ Java SE</li> <li>✓ Web &amp; Java EE</li> <li>✓ Mobility</li> <li>✓ UML</li> <li>✓ SOA</li> <li>✓ Ruby</li> <li>✓ C/C++</li> <li>Runtimes</li> <li>✓ GlassFish V2 UR1</li> <li>Apache Tomcat 6.0.14</li> <li>✓ Open ESB V2 Preview 4</li> </ul> | Description<br>Select a component to see its<br>description. |
| Installation size: 550.9 MB                                                                                                    |                                                              |
|                                                                                                    | <u>OK</u> Cancel                                             |

# **Installing the NetBeans IDE**

4) Select the check box next to the text "I Accept the terms in the license agreement" and click the Next button.

# **Installing the NetBeans IDE**

# 5) Next step you should select installation folders for :

- the NetBeans IDE
- the JDK
- By default:
  - C:\Program Files\NetBeans 6.0.1
  - C:\Program Files\Java\jdk1.6.0\_06
- Click the Browse button and select a directory for change the default directories

# **Installing the NetBeans IDE**

6) After selecting directories, click Finish for staring installation

# **First NetBeans IDE Project**

# **First NetBeans IDE Project**

## 1) Choose File | New Project

| 🗊 New Project                                |                                                                                                    | X                                                                                                    |
|----------------------------------------------|----------------------------------------------------------------------------------------------------|----------------------------------------------------------------------------------------------------|
| Steps                                        | Choose Project                                                                                        |                                                                                                    |
| <ol> <li>Choose Project</li> <li></li> </ol> | Categories:<br>Java<br>UML<br>NetBeans Modules<br>⊕ Categories:<br>UML<br>NetBeans Modules<br>Samples | Projects:<br>Java Application<br>Java Desktop Application<br>Java Class Library<br>Java Project with Existing Sources<br>Java Project with Existing Ant Script |
|                                              |                                                                                                    | a standard IDE project. You can also generate a main<br><b>an IDE-generated Ant build script</b> to build, run, and                                            |
|                                              | < <u>B</u> ack                                                                                        | Next > Einish Cancel <u>H</u> elp                                                                                                    |

# **First NetBeans IDE Project**

# 2) In the New Project wizard, select Java Application, and click Next

| 🗊 New Java                    | Application             |                           |                                            | ×               |
|-------------------------------|-------------------------|---------------------------|--------------------------------------------|-----------------|
| Steps                         |                         | Name and Locati           | ion                                        |                 |
| 1. Choose<br><b>2. Name</b> a | Project<br>and Location | Project <u>N</u> ame:     | JavaApplication1                           |                 |
|                               |                         | Project Location:         | I:\                                        | Br <u>o</u> wse |
|                               |                         | Project Fol <u>d</u> er:  | I:\JavaApplication1                        |                 |
|                               |                         |                           |                                            |                 |
|                               |                         | 🔽 Set as <u>M</u> ain Pro | oject                                      |                 |
|                               |                         | 🔽 <u>C</u> reate Main Cla | ass javaapplication1.Main                  |                 |
|                               |                         |                           |                                            |                 |
|                               |                         |                           |                                            |                 |
|                               |                         |                           |                                            |                 |
|                               |                         |                           |                                            |                 |
|                               |                         |                           |                                            |                 |
|                               |                         |                           |                                            |                 |
|                               |                         |                           |                                            |                 |
|                               |                         |                           |                                            |                 |
|                               |                         |                           | < <u>B</u> ack Next > <u>Finish</u> Cancel | Help            |

# **First NetBeans IDE Project**

3) In the Project Name type HelloWorld, In the Project Location choose the suitable directory, In the Create Main Class type HelloWorld

| 🗊 New Java Application 🔀             |                                                                                   | × |
|--------------------------------------|-----------------------------------------------------------------------------------|---|
| Steps                                | Name and Location                                                                 |   |
| Choose Project     Name and Location | Project <u>N</u> ame: HelloWorld                                                  |   |
|                                      | Project Location: I:\WK\2_Curr_Wks\1_Teaching\07_872_Java\NetBeansProjects Browse |   |
|                                      | Project Folder: urr_Wks\1_Teaching\07_872_Java\NetBeansProjects\HelloWorld        |   |
|                                      | Set as <u>M</u> ain Project                                                       |   |
|                                      | ✓ ⊆reate Main Class HelloWorld                                                    |   |
|                                      |                                                                                   |   |
|                                      |                                                                                   |   |
|                                      |                                                                                   |   |
|                                      |                                                                                   |   |
|                                      | < <u>B</u> ack Next > Einish Cancel Help                                          |   |

# **First NetBeans IDE Project**

## 4) Click Finish

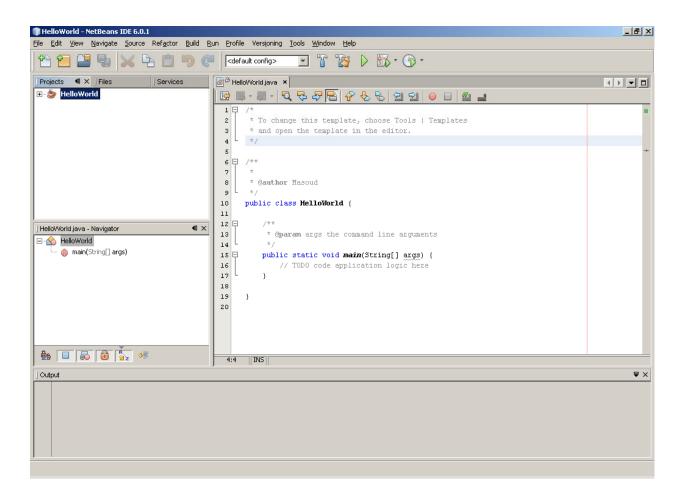

# **First NetBeans IDE Project**

# 6) In the Source Editor, type the comment and command of HelloWorld program

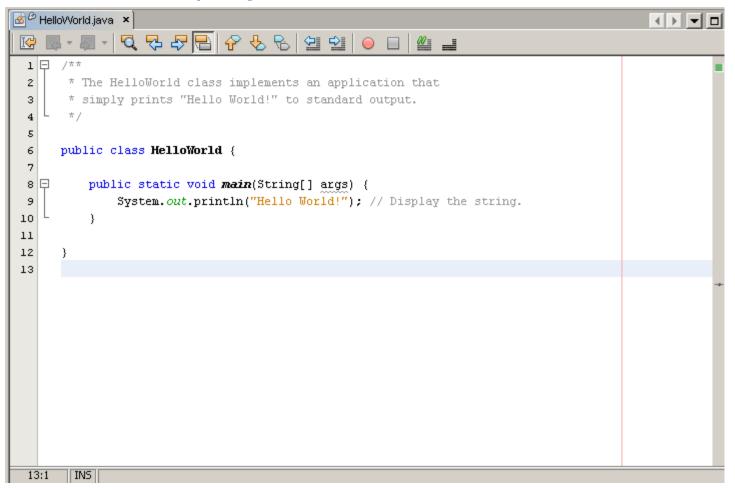

# **First NetBeans IDE Project**

7) Press Ctrl-S to save the application.

8) Press F11 (or choose Build | Build Main Project) to compile the application. The Output window opens and displays the output

|   | ] Outp       | Output - HelloWorld (jar)                                                                                    |  |  |
|---|--------------|----------------------------------------------------------------------------------------------------|--|--|
| ſ | $\bigotimes$ | init:                                                                                                    |  |  |
| I |              | deps-jar:                                                                                                    |  |  |
| I |              | Created dir: I:\WK\2_Curr_Wks\1_Teaching\07_872_Java\NetBeansProjects\HelloWorld\build\classes               |  |  |
| I |              | Compiling 1 source file to I:\WK\2_Curr_Wks\1_Teaching\07_872_Java\NetBeansProjects\HelloWorld\build\classes |  |  |
| I |              | compile:                                                                                                    |  |  |
| I |              | Created dir: I:\WK\2_Curr_Wks\1_Teaching\07_872_Java\NetBeansProjects\HelloWorld\dist                        |  |  |
| I |              | Building jar: I:\WK\2_Curr_Wks\1_Teaching\07_872_Java\NetBeansProjects\HelloWorld\dist\HelloWorld.jar        |  |  |
| I |              | Not copying the libraries.                                                                                   |  |  |
| I |              | To run this application from the command line without Ant, try:                                              |  |  |
| I |              | java -jar "I:\WK\2_Curr_Wks\1_Teaching\07_872_Java\NetBeansProjects\HelloWorld\dist\HelloWorld.jar"          |  |  |
| I |              | jar:                                                                                                    |  |  |
| I |              | BUILD SUCCESSFUL (total time: 4 seconds)                                                                     |  |  |
| I |              |                                                                                                    |  |  |

# **First NetBeans IDE Project**

9) Press F6 (or choose Run | Run Main Project) to run the project.

| ] Out     | Output - HelloWorld (run)                |  |  |
|-----------|------------------------------------------|--|--|
| $\square$ | init:                                    |  |  |
|           | deps-jar:                                |  |  |
|           | compile:                                 |  |  |
|           | run:                                     |  |  |
|           | Hello World!                             |  |  |
|           | BUILD SUCCESSFUL (total time: 2 seconds) |  |  |

# **IDE Windows**

# **IDE Windows**

- There are multiple windows you can open and use throughout the IDE windowing system.
- Each window has a specific purpose and can be opened, minimized, or closed.
- You can choose each of window by selecting Window

# **IDE Windows**

## • Projects Window

- The Projects window displays all the currently opened projects.
- It is the main entry point for NetBeans to categorize and group files for use in an application.
- For most Java project types, the files are sorted into four groups:
  - Source Packages
  - Test Packages
  - Libraries
  - Test Libraries

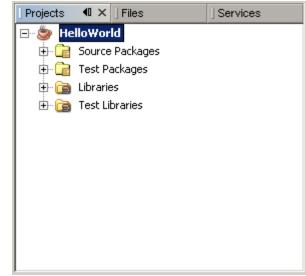

# **IDE Windows**

## • Files Window

- The Files window provides a more normal file-based view of open projects.
- The files in a project are organized in a folder-andfile structure

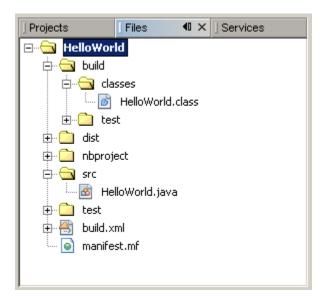

# **IDE Windows**

## Services Window

 The Services window is where you can find important resources such as HTTP servers, database servers, web services, DTD and XML schema catalogs, and processes.

## Navigator Window

- The Navigator window provides a quick-and-easy view of a node that has been selected in the Projects window or Source Editor.
- It can display the methods, constructors, and fields in a class in a traditional list view or as an inheritance tree.

# **IDE Windows**

## Source Editor

- The Source Editor window is where you edit code and other files.
- When you open files, they appear in the Source Editor window as a tabbed view.

## • Output Window

 If you choose to build your project, compile a single file, or run a file that outputs text to the standard output or standard error stream, the information and results are displayed in the Output window.

# **Source Editor**

# **Arranging Files in the Source Editor**

- The Source Editor allows you to arrange files in many different ways
- The default viewing option
  - All the files open in the same window with the names of each file appearing in a tab.
- Dual-file editing
  - Click and hold the Filename tab for the second file, and move your mouse to the lower half of or right half of the Source Editor
- View the same file in two places
  - Right-clicking the Filename tab and selecting Clone Document.

## **Dual-File Editing**

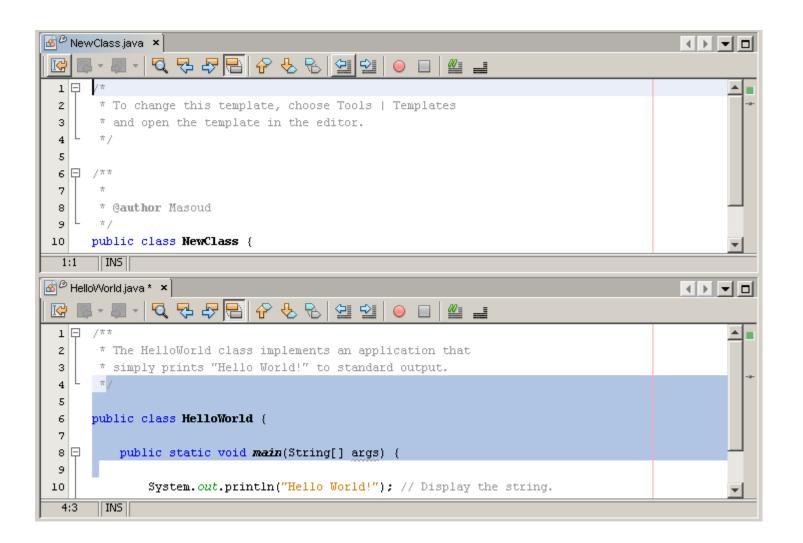

## **Dual-File Editing**

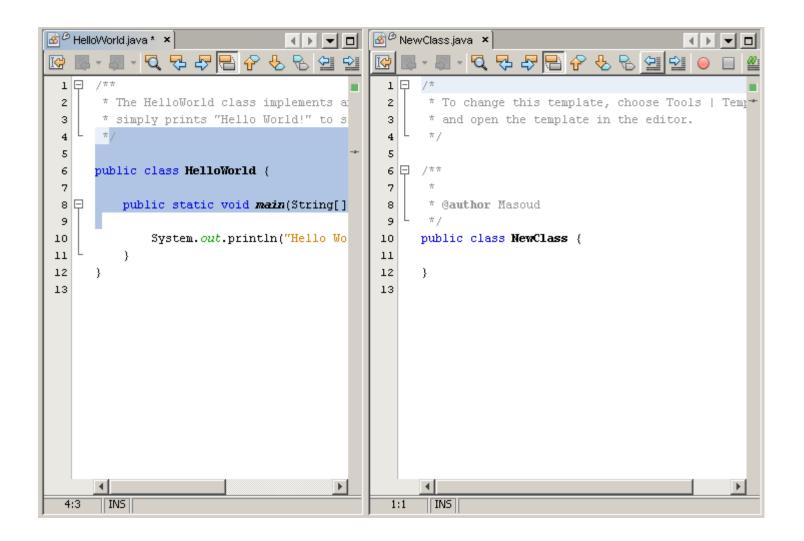

## **View the Same File in Two Places**

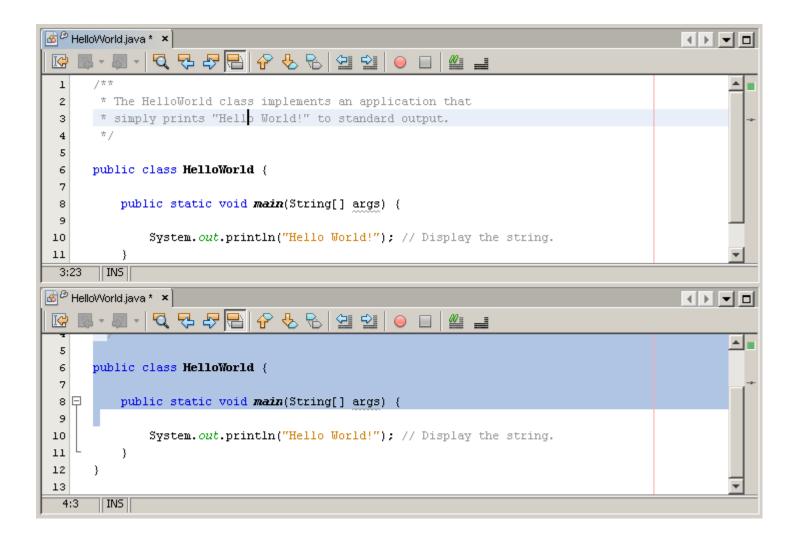

# **Creating Files**

 In the Projects window, right-click the Source Packages node and choose one of the templates from the New submenu.

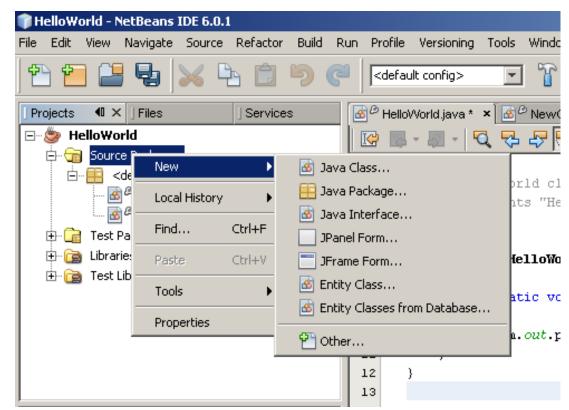

# **Opening Files**

- You can display a file in the Source Editor by double-clicking the file in the Projects or Files window.
- It should open in the Source Editor portion of the IDE.

# **Code Folding**

- For each section of comments and each method name, notice the minus icon and the line extending below it.
- This denotes a piece of text that can be folded, or hidden.
- Code folding can be enabled or disabled
  - To disable code folding in NetBeans, select Tools | Options | Editor

# **Current-Line Highlighting**

- A useful feature of the NetBeans Source Editor is current-line highlighting.
- The line that contains the cursor is **lightly highlighted**, so you always know exactly which line is being edited.

# **Syntax-Error Highlighting**

• The code syntax-error highlighting is another feature of NetBeans.

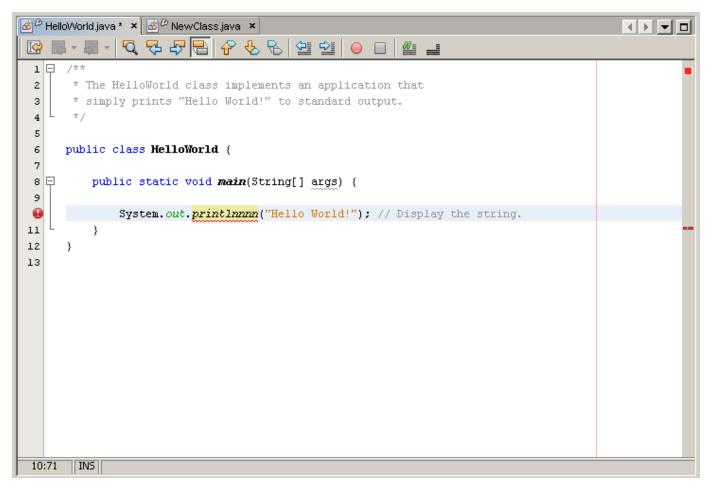

# **Code Indentation**

• Formatting your code and indenting each line properly makes the code more readable and easier to maintain.

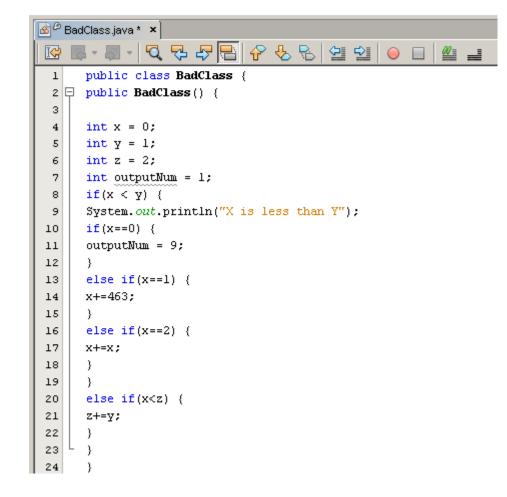

# **Code Indentation**

• With the Source | Format option, you can create code and have NetBeans enforce good indentation.

| 80 | BadClass java * ×                                |
|----|--------------------------------------------------|
|    |                                                  |
| 1  |                                                  |
| 2  | public class BadClass {                          |
| 3  |                                                  |
| 4  | public BadClass() {                              |
| 5  |                                                  |
| 6  | int x = 0;                                       |
| 7  | int $y = 1;$                                     |
| 8  | int z = 2;                                       |
| 9  | <pre>int outputNum = 1;</pre>                    |
| 10 | if $(x < y)$ {                                   |
| 11 | System. <i>out</i> .println("X is less than Y"); |
| 12 | $if (x == 0) $ {                                 |
| 13 | outputNum = 9;                                   |
| 14 | } else if (x == 1) {                             |
| 15 | x += 463;                                        |
| 16 | } else if (x == 2) {                             |
| 17 | x += x;                                          |
| 18 | }                                                |
| 19 | $\}$ else if $(x < z)$ (                         |
| 20 | z += y;                                          |
| 21 | }                                                |
| 22 |                                                  |
| 23 | }                                                |

# **Setting Code Editor Indentation**

- NetBeans allows some flexibility when configuring code indentation and formatting
  - select Source | Format Code, for formatting source code
- You can modify code styles by choosing
  - Tools | Options | Editor and clicking the Indentation tab.

## **Setting Braces Placement**

- You can modify braces placement by choosing
  - Tools | Options | Java Code and clicking the Formatting tab and selecting Alignment and Braces option
- We use following setting:
  - Class Declaration: New Line
  - Class Declaration: New Line
  - Other: New Line

## **Setting Braces Placement**

| BadClass java ×                                                    |  |
|--------------------------------------------------------------------|--|
| 12   12 - 13 - 12   12   12   12   12   12   12   12               |  |
| 1                                                                  |  |
| 2 public class BadClass                                            |  |
| 3 {                                                                |  |
| 4                                                                  |  |
| 5 public BadClass()                                                |  |
| 6 🗗 {                                                              |  |
| 7                                                                  |  |
| 8 int x = 0;                                                       |  |
| 9 int y = 1;                                                       |  |
| 10 int z = 2;                                                      |  |
| 11 int outputNum = 1;                                              |  |
| 12 if $(x < y)$                                                    |  |
| 13 {                                                               |  |
| 14 System.out.println("X is less than Y");                         |  |
| 15 if (x == 0)                                                     |  |
| 16 {                                                               |  |
| 17 outputNum = 9;                                                  |  |
| 18 ) else if (x == 1)                                              |  |
| 19 {                                                               |  |
| 20 x += 463;                                                       |  |
| 21 ) else if (x == 2)                                              |  |
| 22 {                                                               |  |
| 23 x += x;                                                         |  |
| $\begin{array}{c c} 24 \\ 25 \\ \end{array}$                       |  |
|                                                                    |  |
| $   \begin{bmatrix}     26 \\     27   \end{bmatrix}     z += y; $ |  |
|                                                                    |  |
| 28 }                                                               |  |
| 30 }                                                               |  |
| 30 }                                                               |  |
|                                                                    |  |

# **Identifying Starting and Ending Braces**

 If you click next to the curly brace at the end of line 13, then that curly brace should be highlighted

| 12 | if (x < y)                                         |
|----|----------------------------------------------------|
| 13 |                                                    |
| 14 | <pre>System.out.println("X is less than Y");</pre> |
| 15 | if (x == 0)                                        |
| 16 | {                                                  |
| 17 | outputNum = 9;                                     |
| 18 | <pre>} else if (x == 1)</pre>                      |
| 19 | {                                                  |
| 20 | x += 463;                                          |
| 21 | <pre>} else if (x == 2)</pre>                      |
| 22 | {                                                  |
| 23 | x += x;                                            |
| 24 | }                                                  |
| 25 | else if (x < z)                                    |
| 26 | (                                                  |

### **Identifying Unused Variables**

• Another feature of NetBeans 6 is the ability to see all unused variables. ouptputNum in this program:

| B  | BadClass.java ×                                    |     |
|----|----------------------------------------------------|-----|
|    | -      -    -    -    -    -    -                  |     |
|    |                                                    |     |
| 1  |                                                    |     |
| 2  | public class BadClass                              |     |
| 3  | {                                                  |     |
| 4  |                                                    |     |
| 5  | public BadClass()                                  |     |
| 6  |                                                    |     |
| 8  | int x = 0;                                         |     |
| 9  | int y = 1;                                         |     |
| 10 | $\operatorname{int} z = 2;$                        |     |
| 11 | int outputNum = 1;                                 |     |
| 12 | if (x < y)                                         |     |
| 13 |                                                    |     |
| 14 | <pre>System.out.println("X is less than Y");</pre> |     |
| 15 | if (x == 0)                                        |     |
| 16 | {                                                  |     |
| 17 | outputNum = 9;                                     |     |
| 18 | ) else if (x == 1)                                 |     |
| 19 | {                                                  |     |
| 20 | x += 463;                                          |     |
| 21 | ) else if (x == 2)                                 |     |
| 22 | {                                                  |     |
| 23 | x += x;                                            |     |
| 24 | }                                                  |     |
| 25 | ) else if $(x < z)$                                |     |
| 26 | {                                                  |     |
| 27 | z += y;                                            |     |
| 28 |                                                    |     |
| 29 |                                                    | -2- |
| 30 | )                                                  |     |
| 31 | · 1(====1)                                         |     |

### **Code Completion**

- Code completion allows you to enter the name of a class, interface, package, field, or method without having to type the entire name.
- Keystrokes affecting code completion

| Keystroke  | Action                                                        |
|------------|---------------------------------------------------------------|
| Ctrl+Space | Force the code completion pop-up to appear.                   |
| Enter      | Insert the selected item into your code.                      |
| Escape     | Close the code completion box and cancel any text insertions. |
| Up arrow   | Scroll through list of items.                                 |
| Down arrow | Scroll through list of items.                                 |
| Page-Up    | Scroll to top of visible list of items.                       |
| Page-Down  | Scroll to bottom of visible list of items.                    |
| Home       | Scroll to absolute top of the entire list of items.           |
| End        | Scroll to absolute bottom of the entire list of items.        |

### **Code Completion**

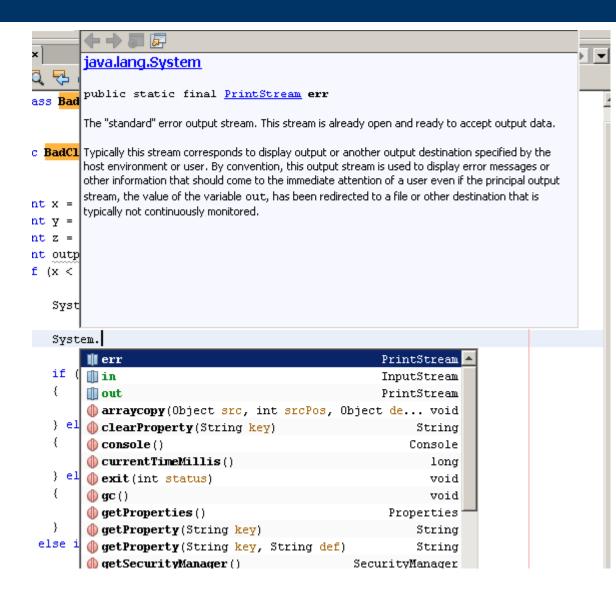

### **Code Templates**

- Code templates allow you to insert a block of code or text automatically by typing a few characters.
- At first, you have to remember the correct abbreviation for the code template you want.
- Examples: you can simply type sout and press the Tab. The sout text is expanded into this: System.out.println("");

### **Customizing Templates**

• To view the list of code templates: select Tools | Options | Editor and click the Code Templates tab.

| 🗊 Options              |                                                                                               |                   |             |            |           |              |                     | × |
|------------------------|-----------------------------------------------------------------------------------------------|-------------------|-------------|------------|-----------|--------------|---------------------|---|
| O<br>S                 |                                                                                               | { <b>@</b> }      |             | G W<br>A S |           | <b>1</b> @   |                     |   |
| General                | Editor                                                                                        | Java Code         | Fonts & Col | ors Keymap | UML       | Miscellaneou | JS                  |   |
| Gene <u>r</u> al Inden |                                                                                               | Templates Ma      | igros       |            |           |              |                     | 1 |
| Language: Jav          | /d                                                                                            |                   |             |            |           |              |                     |   |
| Templates:             |                                                                                               |                   |             |            |           |              |                     |   |
| Abbreviation           | 1                                                                                             | Expanded Te>      | t           | Des        | scription |              | New                 |   |
| serr                   | System.err                                                                                    | .println("\${curs | or}");      |            |           |              |                     |   |
| sout                   |                                                                                               | .println("\${curs |             |            |           |              | Remo <u>v</u> e     |   |
| soutv                  |                                                                                               | t.println("\${EXP | instanceo   |            |           |              |                     |   |
| st                     | static                                                                                        |                   |             |            |           |              |                     |   |
| SW                     | switch (                                                                                      |                   |             |            |           |              |                     |   |
| J                      |                                                                                               |                   |             |            |           |              |                     |   |
| Expanded Tex           | <t description<="" td=""><td>n</td><td></td><td></td><td></td><td></td><td></td><td></td></t> | n                 |             |            |           |              |                     |   |
| System.out             | .println(                                                                                     | "\${cursor}       | ');         |            |           |              |                     |   |
|                        |                                                                                               |                   |             |            |           |              |                     |   |
|                        |                                                                                               |                   |             |            |           |              |                     |   |
|                        |                                                                                               |                   |             |            |           |              |                     |   |
|                        |                                                                                               |                   |             |            |           |              |                     |   |
|                        |                                                                                               |                   |             |            |           |              |                     |   |
| Expand Templa          | te <u>o</u> n:   Tab                                                                          | -                 |             |            |           |              |                     |   |
|                        |                                                                                               |                   |             |            |           |              |                     |   |
|                        |                                                                                               |                   |             |            | _         |              |                     |   |
| Advanced O             | ptions                                                                                        |                   |             |            |           | ок с         | Iancel <u>H</u> elp |   |
|                        |                                                                                               |                   |             |            | _         |              |                     | - |

## **Configuring Keymaps**

- Every good software tool should provide shortcut keys (also known as hotkeys).
- Many menu commands, actions, and tools can be activated via keyboard shortcuts.
- NetBeans categorizes a group of shortcuts as a keymap.
- Keymaps can be configured in the Basic Options window.
  - Select Tools | Options and choose Keymap.

## **Customizing the IDE**

### **Line Numbers**

- In the Source Editor, line numbers are displayed along the left column.
  - To track where certain pieces of code
  - A quick way to trace the location of exceptions that are thrown.
- If the line numbers are not displayed, enable them by selecting View | Show Line Numbers.

### **Setting Braces Placement**

- You can modify braces placement by choosing
  - Tools | Options | Java Code and clicking the Formatting tab and selecting Alignment and Braces option
- We use following setting:
  - Class Declaration: New Line
  - Method Declaration: New Line
  - Other: New Line

## **Setting Blank Lines**

- You can modify braces placement by choosing
  - Tools | Options | Java Code and clicking the Formatting tab and selecting Blank Lines option
- We use this setting:

| 🗊 Options           |           |                 |     |
|---------------------|-----------|-----------------|-----|
|                     |           | { <b>@</b> }    |     |
| General Ec          | ditor     | Java Code       | Fon |
| Formatting Hints    | Mark Occu | irrences   Task | ist |
| Category: Blank Lir | nes       | Ŧ               |     |
| Before Package:     | 0         | ]               |     |
| After Package:      | 1         | 1               |     |
| Before Imports:     | 1         | ]               |     |
| After Imports:      | 1         | ]               |     |
| Before Class:       | 1         |                 |     |
| After Class:        | 0         |                 |     |
| After Class Header: | 0         | ]               |     |
| Before Field:       | 0         | ]               |     |
| After Field:        | 0         | ]               |     |
| Before Method:      | 1         |                 |     |
| After Method:       | 0         |                 |     |

### **Print Setting**

- You can modify print setting by choosing
  - Tools | Options | Advance Options and clicking the System and selecting Print Setting
- We use:

| ⊡Properties            |                    |  |
|------------------------|--------------------|--|
| Page Footer Alignment  | CENTER             |  |
| Page Footer Font       | Hanaspsaad 6 Plain |  |
| Page Footer Format     |                    |  |
| Page Header Alignment  | CENTER             |  |
| Page Header Font       | Manasgsaad 6 Flain |  |
| Page Header Format     |                    |  |
| Line Ascent Correction | 1.0                |  |
| Wrap Lines             |                    |  |

### **Print Setting**

- You can modify page setup for printing by choosing:
  - File | Page Setup
- We use:

| Paper         |                         |           |
|---------------|-------------------------|-----------|
| Size:         | tter                    | <b>_</b>  |
| Source: Au    | utomatically Select     |           |
| - Orientation | – Margins (millimeters) |           |
| O Portrait    | Left: 5                 | Right: 5  |
| C Landscape   | Top: 5                  | Bottom: 5 |

### **Choosing Fonts and Colors**

- The font and color customizations are grouped into a color profile.
- To customize color profiles
  - select Tools | Options | Fonts & Colors and select the Syntax tab.
- We use:

| Syntax Highlighting Annotations Diff |                |         |          |        |        |          |  |
|--------------------------------------|----------------|---------|----------|--------|--------|----------|--|
| Language: All Languages              | ¥              |         |          |        |        |          |  |
| Category:                            |                |         |          |        |        |          |  |
| Default                              |                |         | Font:    | Monosp | aced : | 13 Bold  |  |
| Character                            |                |         | 1_       |        |        |          |  |
| Comment                              | 🇊 Font Chooser |         |          |        | ×      | <b>*</b> |  |
| Entity Reference                     |                |         |          |        |        |          |  |
| Error                                | Font:          | Font    | Style:   | Size:  |        |          |  |
| Field                                | Monospaced     | Bold    |          | 13     |        | <b>•</b> |  |
| Identifier                           |                |         |          | []     | _      |          |  |
| Keyword                              | Agency FB      | A Plain | <u> </u> | 3      |        | <b>*</b> |  |
| Preview:                             | Aharoni        | Bold    |          | 5      |        |          |  |
|                                      | Akram          | Italio  |          | 8 -    | ┛╿     |          |  |
| /**                                  | Algerian       | Bold    | Italic   | 10     |        |          |  |
| * Comment.                           | AlMutanabi     | -       | -        | 12 .   | -      |          |  |
| */                                   |                |         |          |        | _      |          |  |

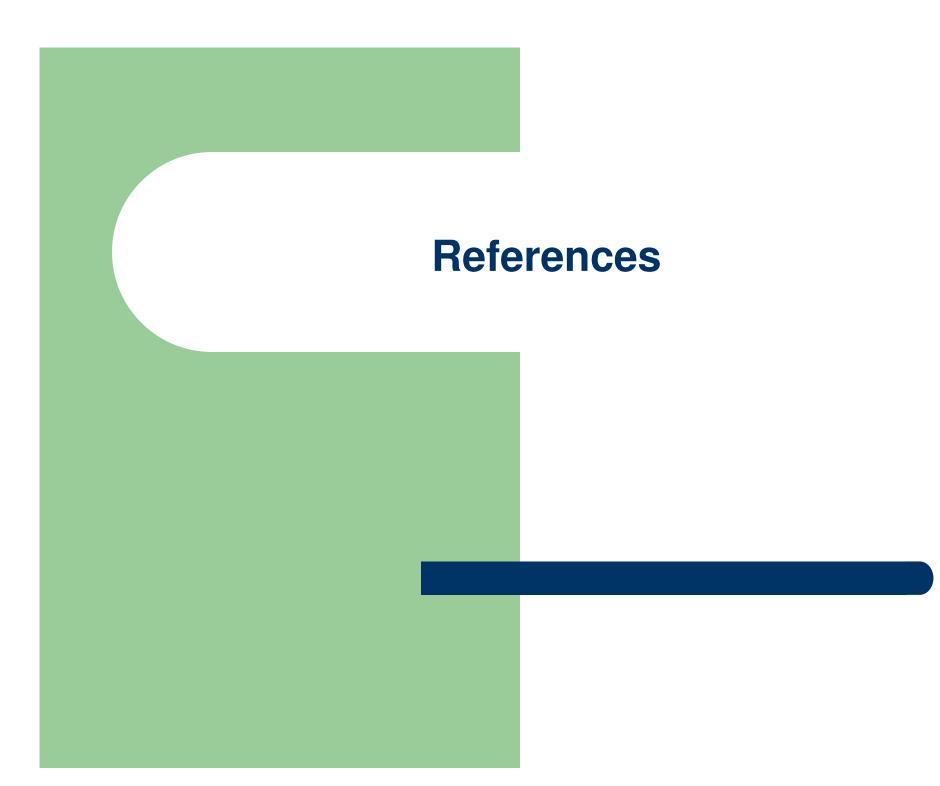

### References

- Patrick Keegan, et. al., NetBeans<sup>™</sup> IDE Field Guide: Developing Desktop, Web, Enterprise, and Mobile Applications, Second Edition, Prentice Hall, 2006. (Chapter 1 & 2)
- Adam Myatt, Pro NetBeans<sup>™</sup> IDE 6, Rich Client Platform Edition, Springer-Verlag New York, 2008. (Chapter 1 & 2)

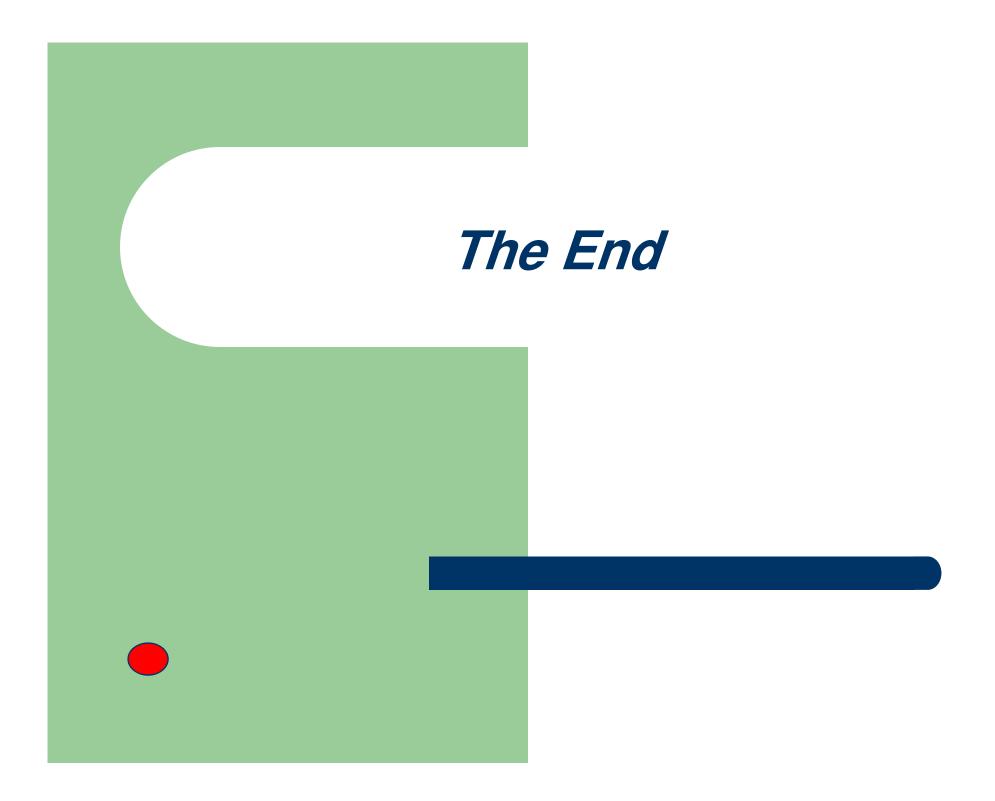